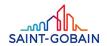

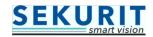

# Troubleshooting steps incase of non-access to e-tools

### Version Control:

| Date       | Version | Author     | Comments                                                |
|------------|---------|------------|---------------------------------------------------------|
| 29/05/2017 | 1.0     | Utsav Suru | Troubleshooting steps document                          |
| 01/09/2017 | 2.0     | Utsav Suru | Added more details related to Captcha verification page |

# Validation List:

|             | Date       | Name          | Role                       |
|-------------|------------|---------------|----------------------------|
| Issue By    | 29/05/2017 | Utsav Suru    | Functional Project Manager |
| Checked By  | 29/05/2017 | Carole Baubet | Business user              |
| Approved By | 29/05/2017 | Carole Baubet | Business user              |

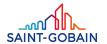

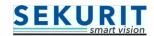

# **External users (outside Saint-Gobain network):**

• Step 1 - Please clear the browser cache/history and then try to open the e-tools (no need to clear the Favorites list).

In your Internet Explorer browser, follow these steps to clear cache/history.

Go to Tools → Internet options

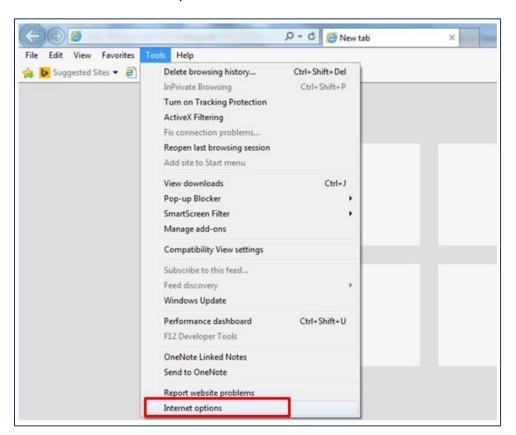

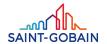

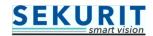

### Click on the "Delete" button

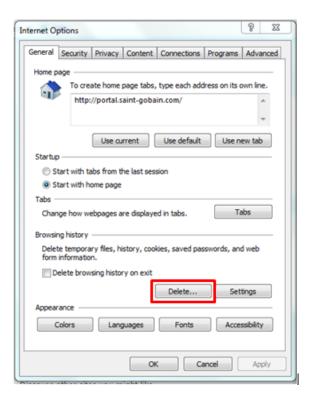

Another window will open  $\rightarrow$  here make sure all the below highlighted checkboxes are checked and then click on "Delete" button.

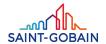

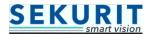

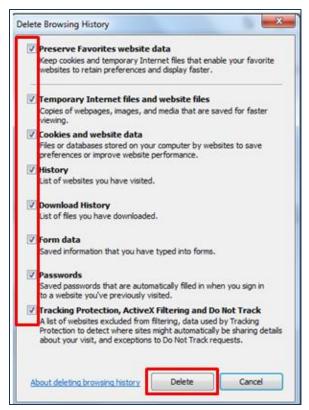

• Step 2 - If above step doesn't work and you receive a message like below then please check the browser version that you are using. Go to Step 3 for that.

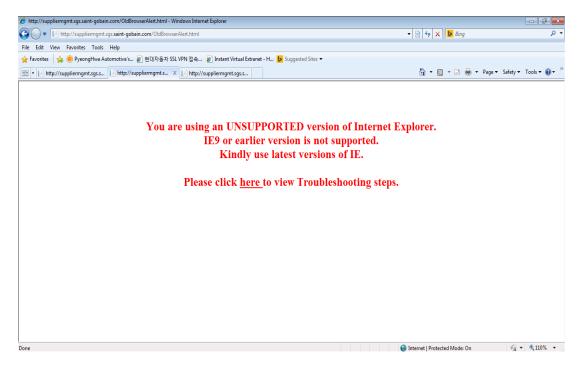

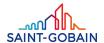

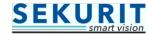

• Step 3 - Ideally, it should be Internet Explorer (i.e. IE10 and above versions). Alternatively, you can use the latest versions of Google Chrome/Mozilla Firefox browser.

Go to Internet Explorer → Help → About Internet Explorer

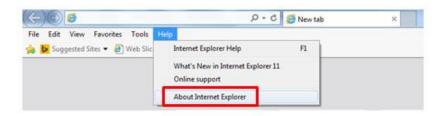

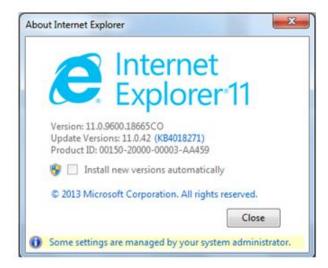

Similar steps to be followed for Google Chrome/Mozilla FireFox

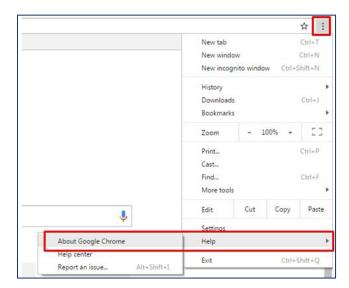

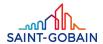

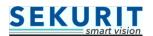

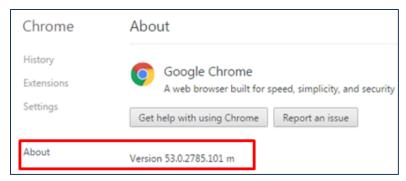

Unlike the **Internet Explorer**, the versions of **Firefox and Chrome** browsers keep changing very frequently, so in this case please contact your local IT/Technical support team to update to the latest versions.

 Step 4 – Once the above steps are done and after clicking on the link if you receive error message like below then,

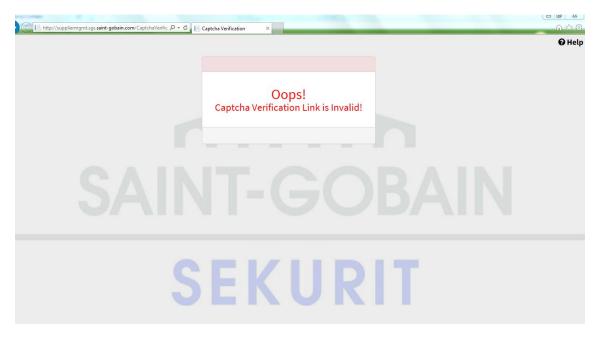

Check whether the link is complete OR not  $\rightarrow$  you can actually copy paste the full URL mention in the email notification [refer below screenshot].

If you meet some difficulties to access to the audit Form, please copy/paste the full url address <a href="http://suppmang-dev-supplier.im.saint-gobain.com/CaptchaVerification.html?">http://suppmang-dev-supplier.im.saint-gobain.com/CaptchaVerification.html?</a> identifybyid=0x010000009AEA922EB81D5D1266125C790FE570FE31B00EA39A8C496AA7A18017B9291087&Piller=SAM in your web browser.

• Step 5 - If all the above steps are performed and still not able to access the e-tool then please contact your local Supplier Development Managers.